Google Messages Installation

Geben Sie unter chatboxx > Einstellungen > Business Messages > Synchronisation > Client-Token eine zufällige Zeichenfolge ein und speichern Sie sie.

Öffnen Sie die Business Communications Developer Console (https://businesscommunications.cloud.google.com) und melden Sie sich mit Ihrem Business Messages-Google-Konto an. Wählen Sie "Business Messages".

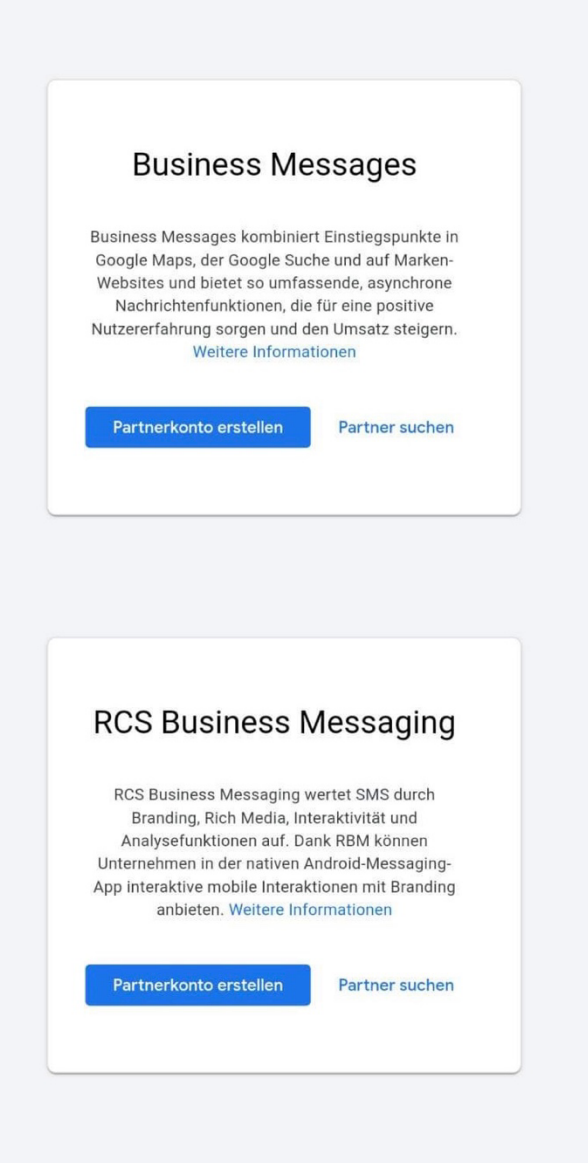

Klicken Sie oben auf Partnerkontoeinstellungen. Klicken Sie unten auf Webhook. Konfigurieren Sie den Webhook, indem Sie die Webhook-URL und das Client-Token (eben von Ihnen vergeben) eingeben und die Änderungen speichern. Die Werte erhalten Sie über chatboxx > Einstellungen > Business Messages > Synchronisation. Gehen Sie erneut zur Business Communications Developer Console (https://businesscommunications.cloud.google.com) und öffne Sie Ihre Partnerkontoeinstellungen. Klicken Sie im linken Menü auf Dienstkonto und klicken Schlüssel erstellen, laden Sie den Schlüssel herunter und öffnen Sie ihn mit einem Texteditor wie Notepad, kopieren Sie den Wert hinter "private key": " (der Wert beginnt im unten gezeigten Bespiel mit ----- BEGINN PRIVATE KEY kopieren Sie auch diesen Teil mit. Er endet mit END PRIVATE KEY-----  $\infty$  vor den "-Zeichen. Kopieren Sie bis hierhin, also alles zwischen den "-Zeichen liegt) und client email (auch hier den Wert zwischen den "-Zeichen z.B. xyz@abc.com) und fügen Sie die Werte in chatboxx > Einstellungen > Geschäftsnachrichten > Synchronisierung unter Email des Kunden und Privat Schlüssel ein.

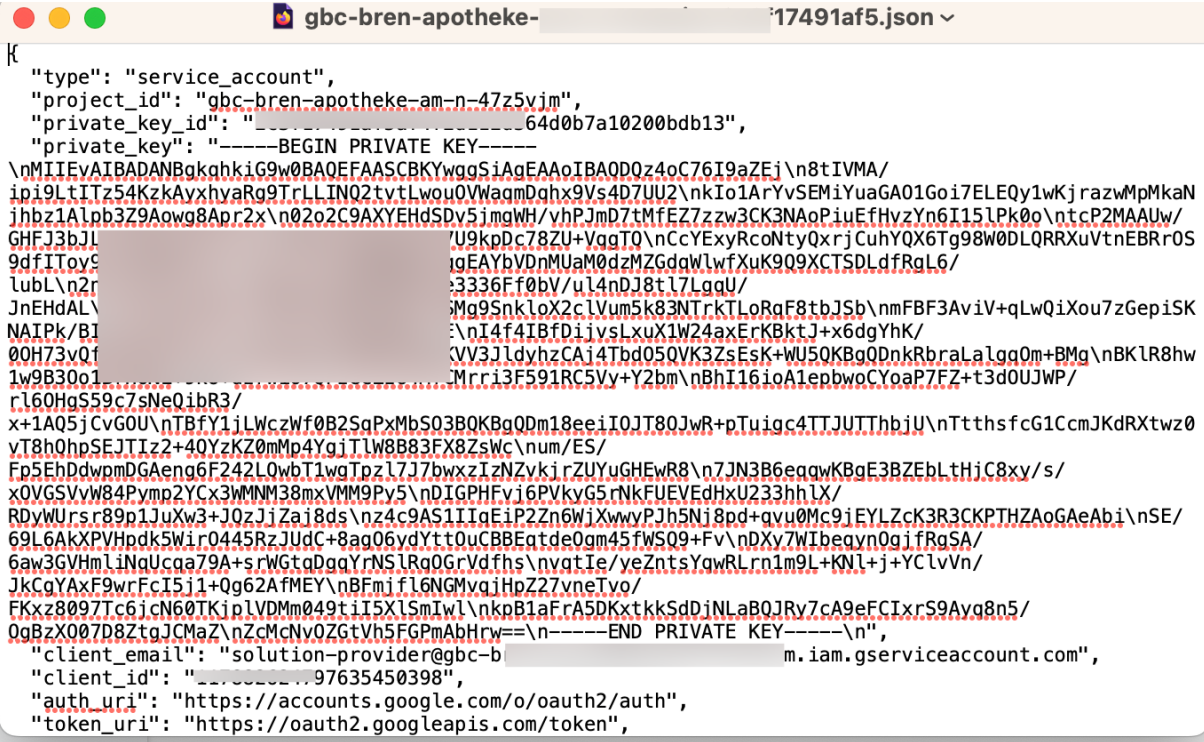

Um Ihren Agenten zu testen, besuchen Sie https://business-

communications.cloud.google.com/console, klicken Sie unten auf den Agenten (falls noch keiner existier, müssen Sie ihn durch klicken auf + anlegen (Wählen Sie Ihr Geschäft aus und nennen den Agenten auch so), klicken Sie unter Agenteninformationen > Agententest-URLs auf die entsprechende Schaltfläche für Ihr Mobilgerät und öffnen Sie die Link von Ihrem Mobilgerät aus indem Sie den QR-Code scannen

Als nächste müssen Sie einen Live-Agenten für einen realen Standort auf Google Maps erstellen, fügen Sie dazu Google Maps-Standorte über das linke Menü > Standorte hinzu, füllen Sie alle anderen Informationsabfragen aus und klicken Sie linkes Menü > verifizieren lassen. Nach erfolgreicher Verifizierung starten Sie dann den Agenten über das linke Menü > aktivieren

Während der Registrierung wird sich Google sehr wahrscheinlich mit einer Mail melden: We observed Medical care related content on the brand website, which may be related to restricted content (**Healthcare related products and services**) in the Google Acceptable Use Policy. Please find the screenshot below for your reference.

Um Google zu überzeugen antworten Sie am besten wie folgt: Hello,

Since the business account belongs to a local pharmacy, that is licensed by the german government, of course the website shows pharmaceutical content. Business messages are not used to promote these products but will be available for our patients to contact us. Patients are already contacting us using Goggle Maps messaging and we are succesfully using google ads.

**Greetings**